# **Contents**

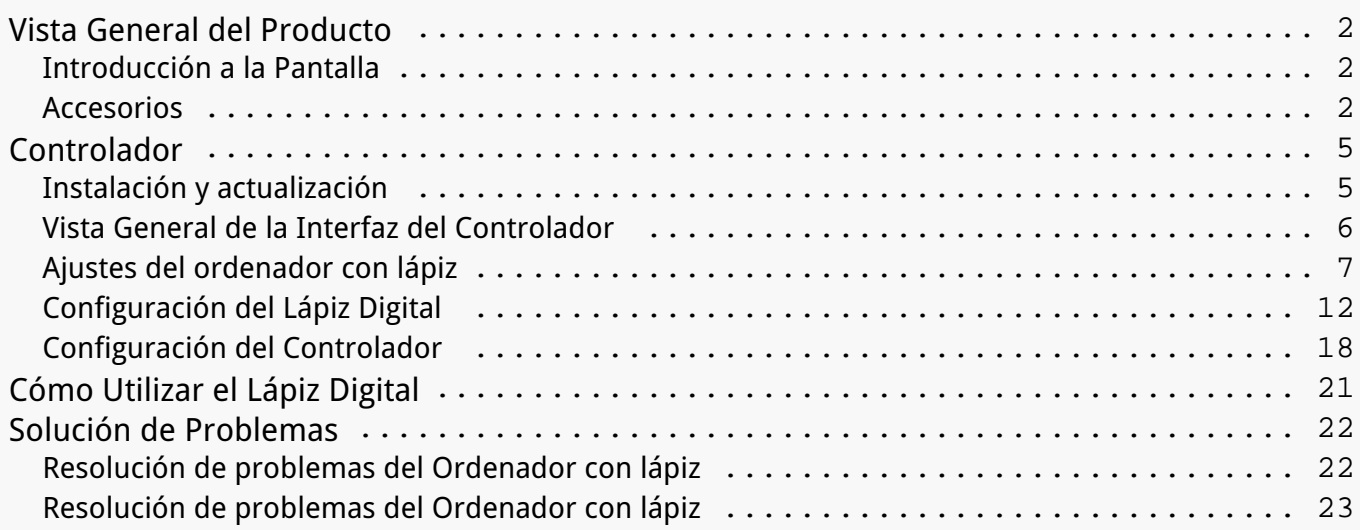

### <span id="page-1-0"></span>*Vista General del Producto Introducción a la Pantalla*

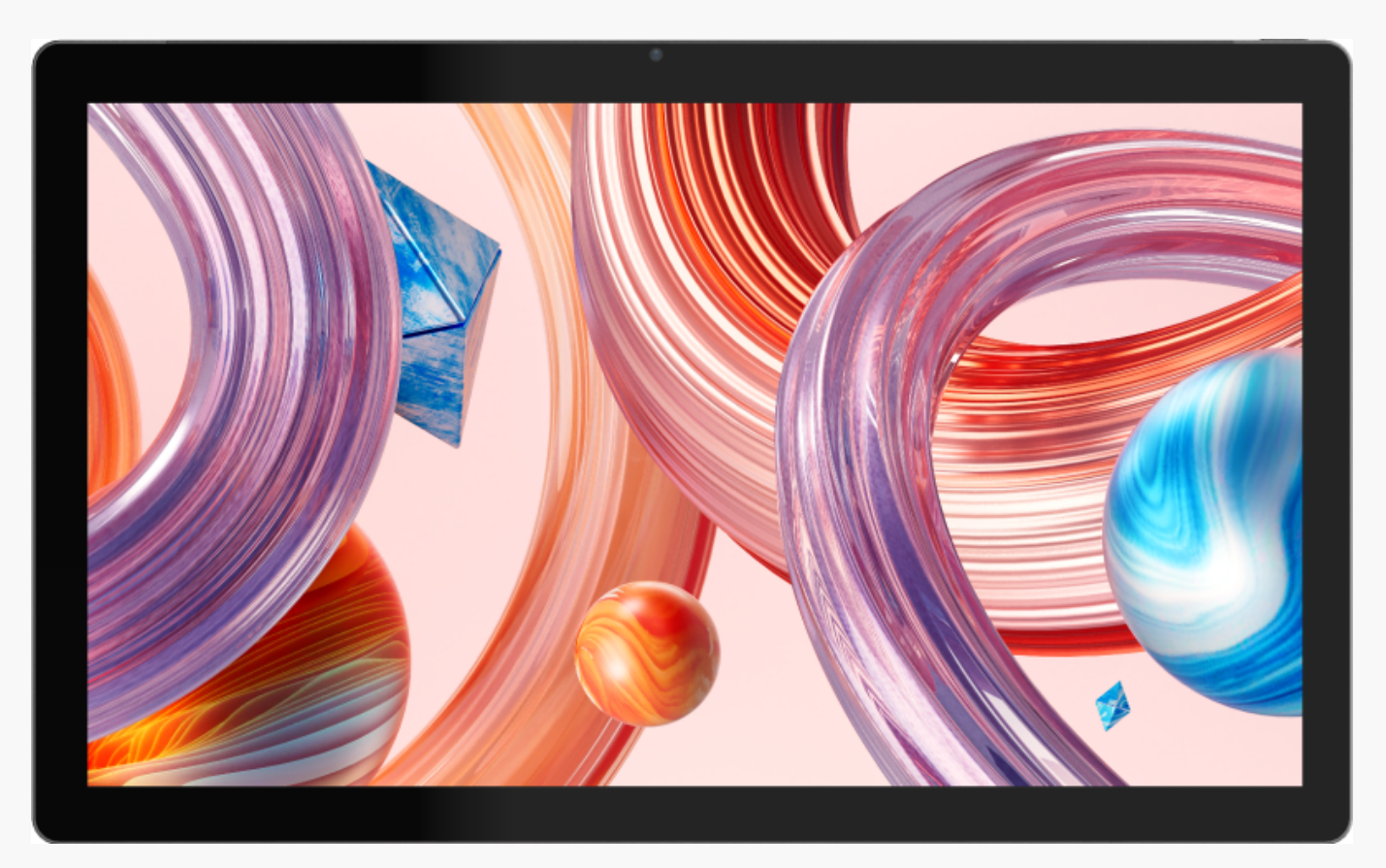

*Gracias por elegir el bolígrafo HUION Kamvas Studio 16.*

*Con un sistema operativo Windows incorporado, Kamvas Studio 16 es un ordenador portátil todo-en-uno con lápiz de dibujo que soporta tanto el tacto del dedo y el tacto del lápiz. Kamvas Studio 16 se puede utilizar para navegar por sitios web, jugar juegos y ver películas como ofrece un ordenador, y al mismo tiempo se puede utilizar para escribir, dibujar, dise* Do *gráfico y edición de vídeo como lo hace un pen display, lo que lo hace potente y útil. Además, PS, AI, SAI, GIMP, Painter, y muchos otros programas profesionales se ejecutan sin problemas en Kamvas Studio 16.*

*Para conocer y utilizar mejor este producto, lea atentamente este manual de usuario.*

*Nota: Las imágenes del manual de usuario son sólo de referencia y pueden estar sujetas a cambios en función del sistema operativo, así como de la versión del controlador. También pueden producirse cambios en el diseño o las especificaciones sin previo aviso. Accesorios*

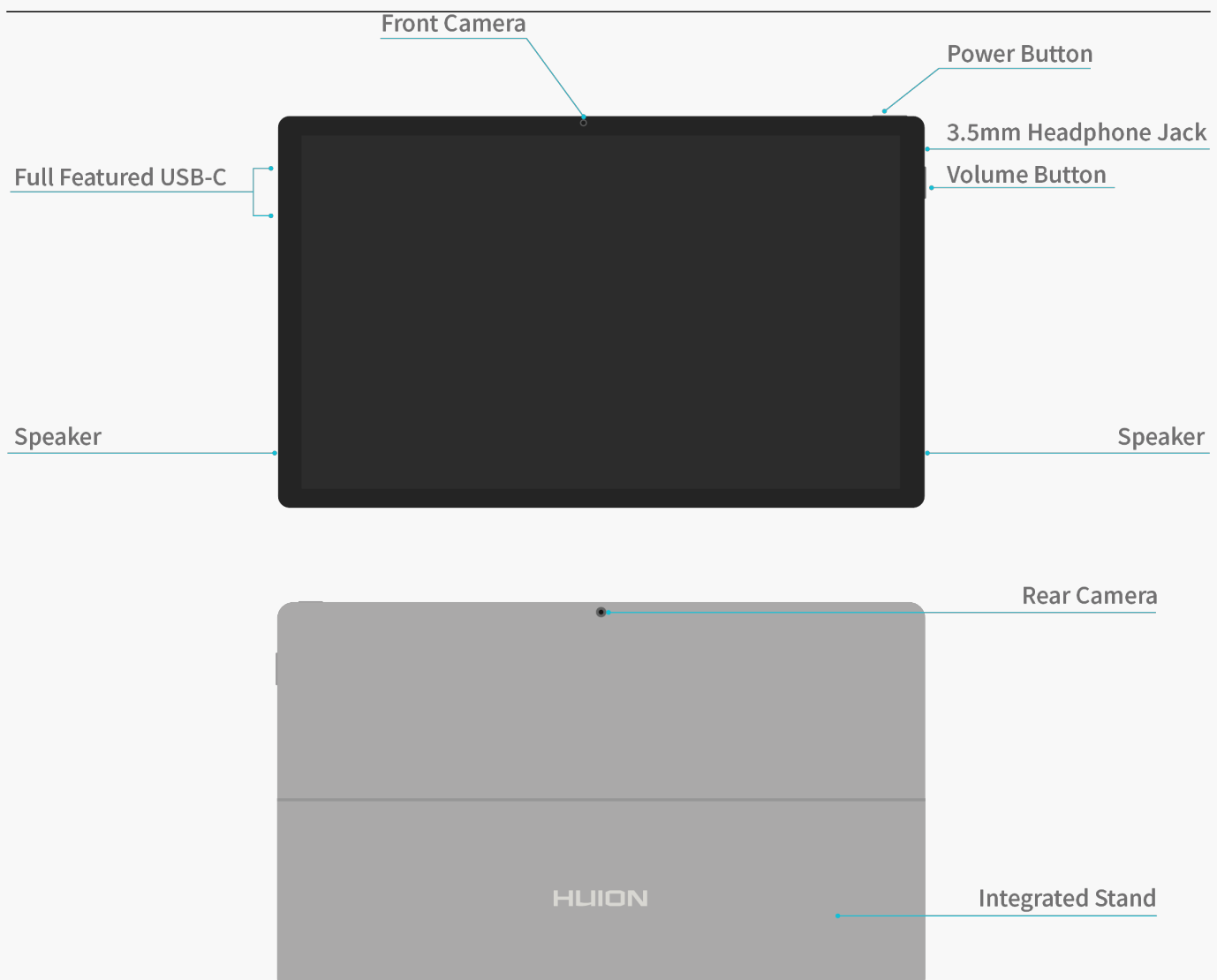

*Nota: Con un ajuste de ángulo continuo, el soporte puede mantener el dispositivo en un ángulo de 30-75° con respecto al escritorio. El soporte utiliza bisagras para proporcionar una capacidad de carga limitada, por lo que sólo es aplicable a escenarios como ver vídeos, jugar o navegar por páginas web. Para dibujar, utilice el soporte de dibujo adjunto.* 

### *Tacto capacitativo*

*El toque capacitivo, en cooperación con el lápiz digital electromagnético, puede mejorar enormemente la eficacia de la creación.* 

*Se admiten los gestos táctiles preestablecidos en Windows. Otras funciones dependen de si son compatibles con el software.* 

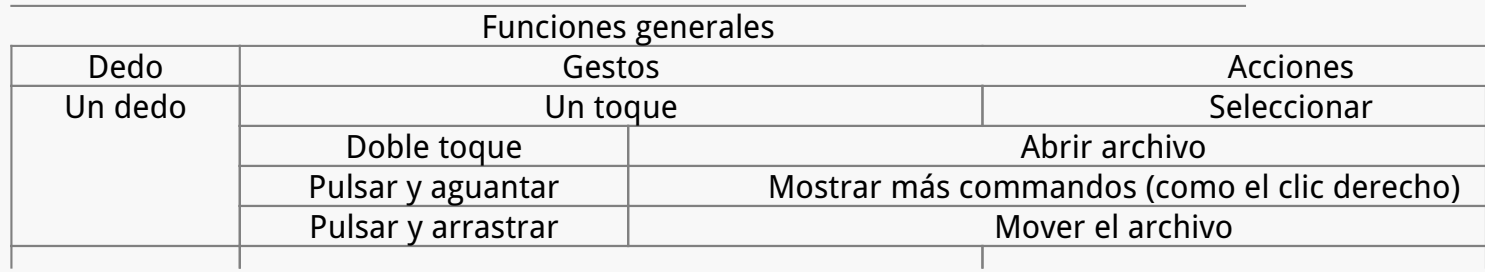

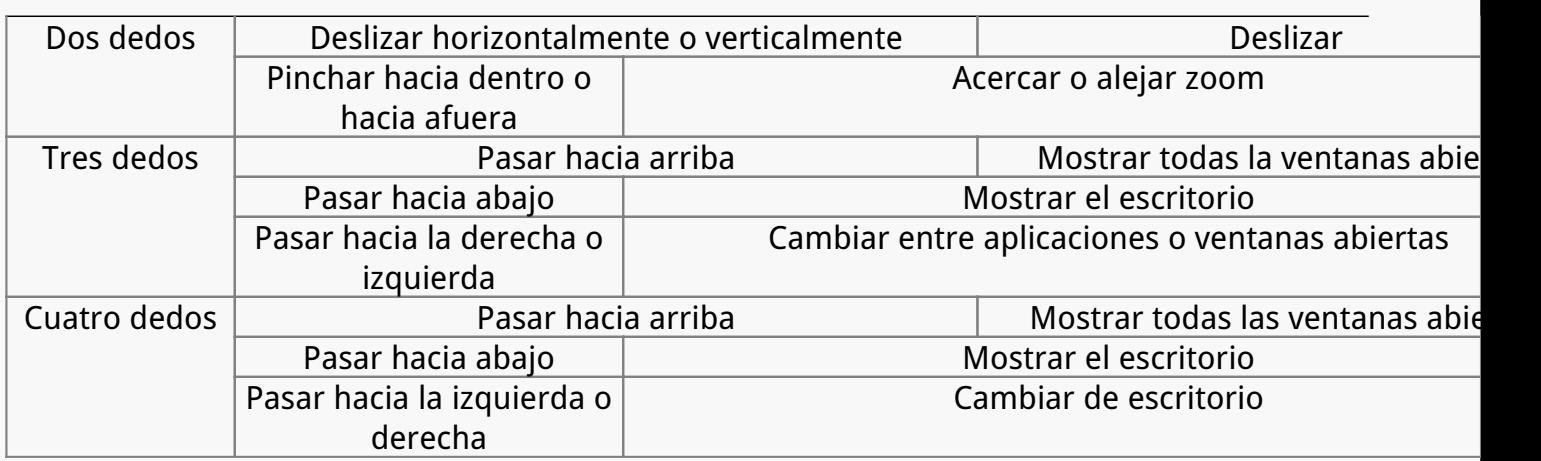

*Nota: La entrada táctil puede desactivarse en el controlador.* 

## *Accesorios*

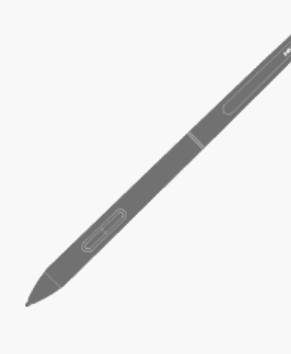

Digital Pen

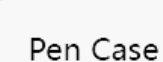

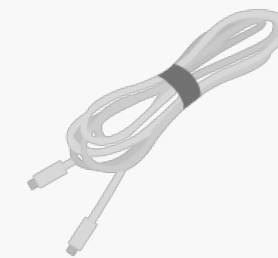

USB-C Cable

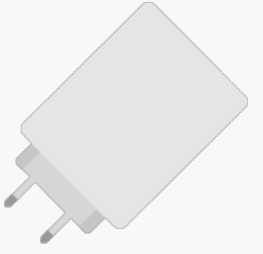

Power Adapter

Foldable Stand

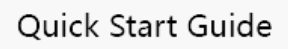

## *Ajuste del soporte*

*Este soporte de dibujo ajustable está especialmente diseñado para su ordenador con lápiz todo en uno y puede ajustarlo para encontrar un ángulo cómodo según su hábito de uso al pintar y crear.*

<span id="page-4-0"></span>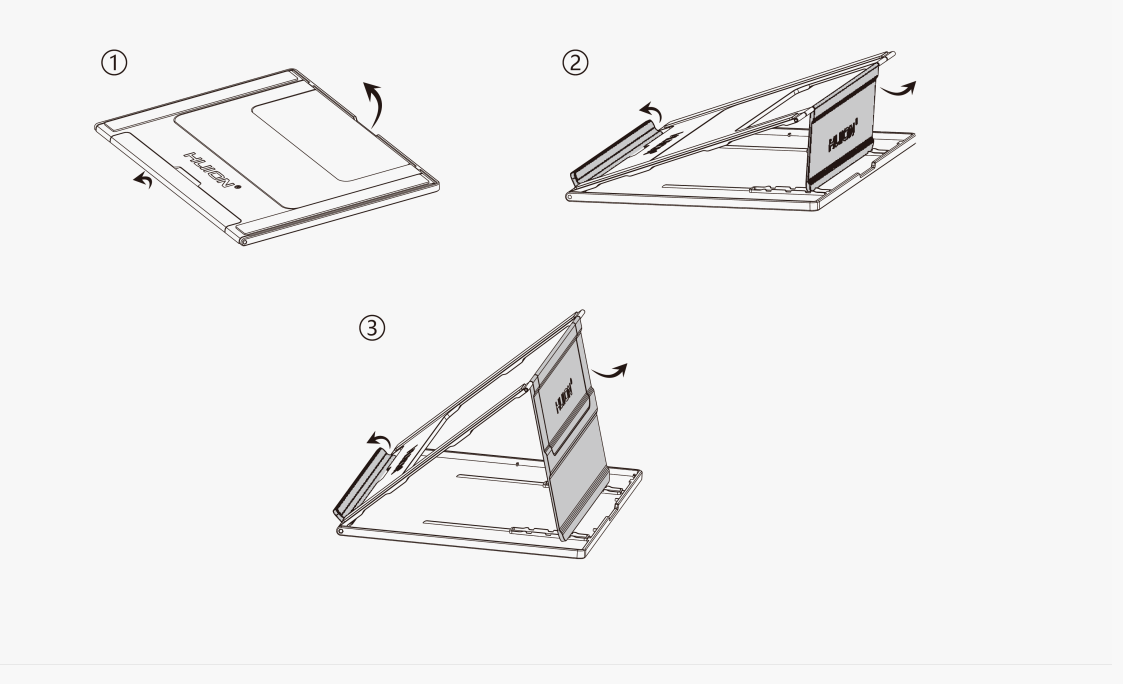

## *Modo de carga*

*Para disfrutar de una mejor experiencia, utilice el adaptador de corriente adjunto para cargar completamente el dispositivo antes de utilizarlo por primera vez. A continuación, mantenga pulsado el botón POWER para iniciarlo.* 

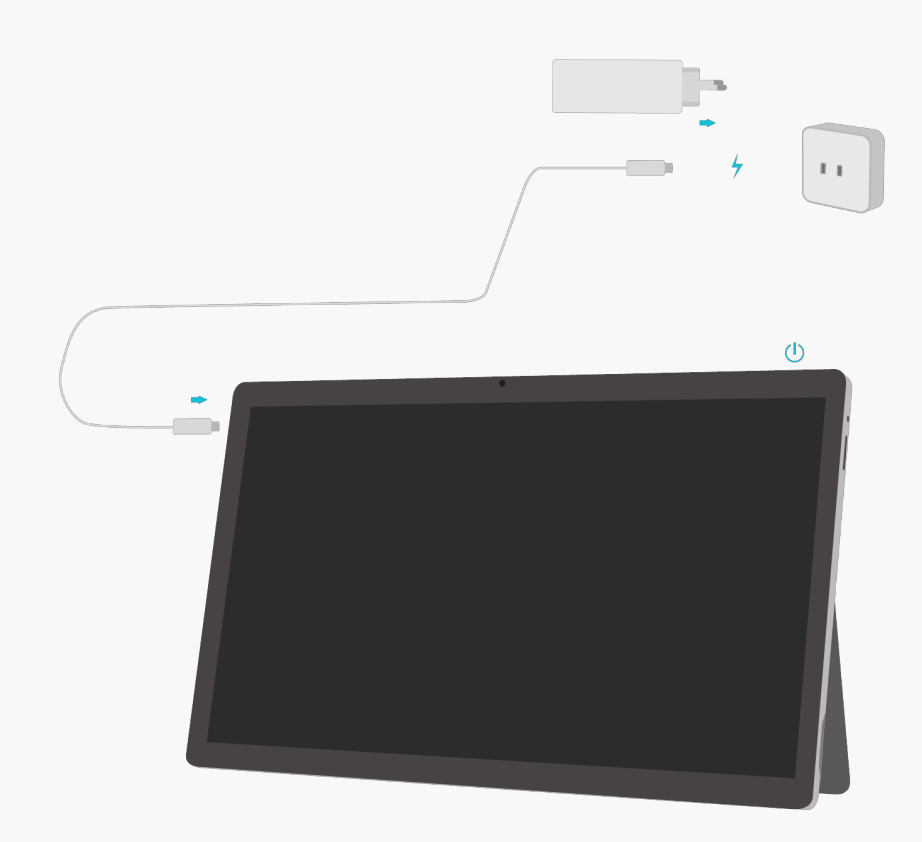

### *Controlador*

<span id="page-5-0"></span>*Instalación y actualización* 

*El controlador se ha preinstalado en Kamvas Studio 16.* 

*El controlador se actualizará constantemente. Se sugiere comprobar y actualizar el controlador desde nuestro sitio web oficial [www.huion.com/download/](https://www.huion.com/es/index.php?m=content&c=index&a=lists&catid=16&myform=1&down_title=Kamvas%20Studio%2016) para asegurarse de que el dispositivo cuenta con las últimas características y funciones.* 

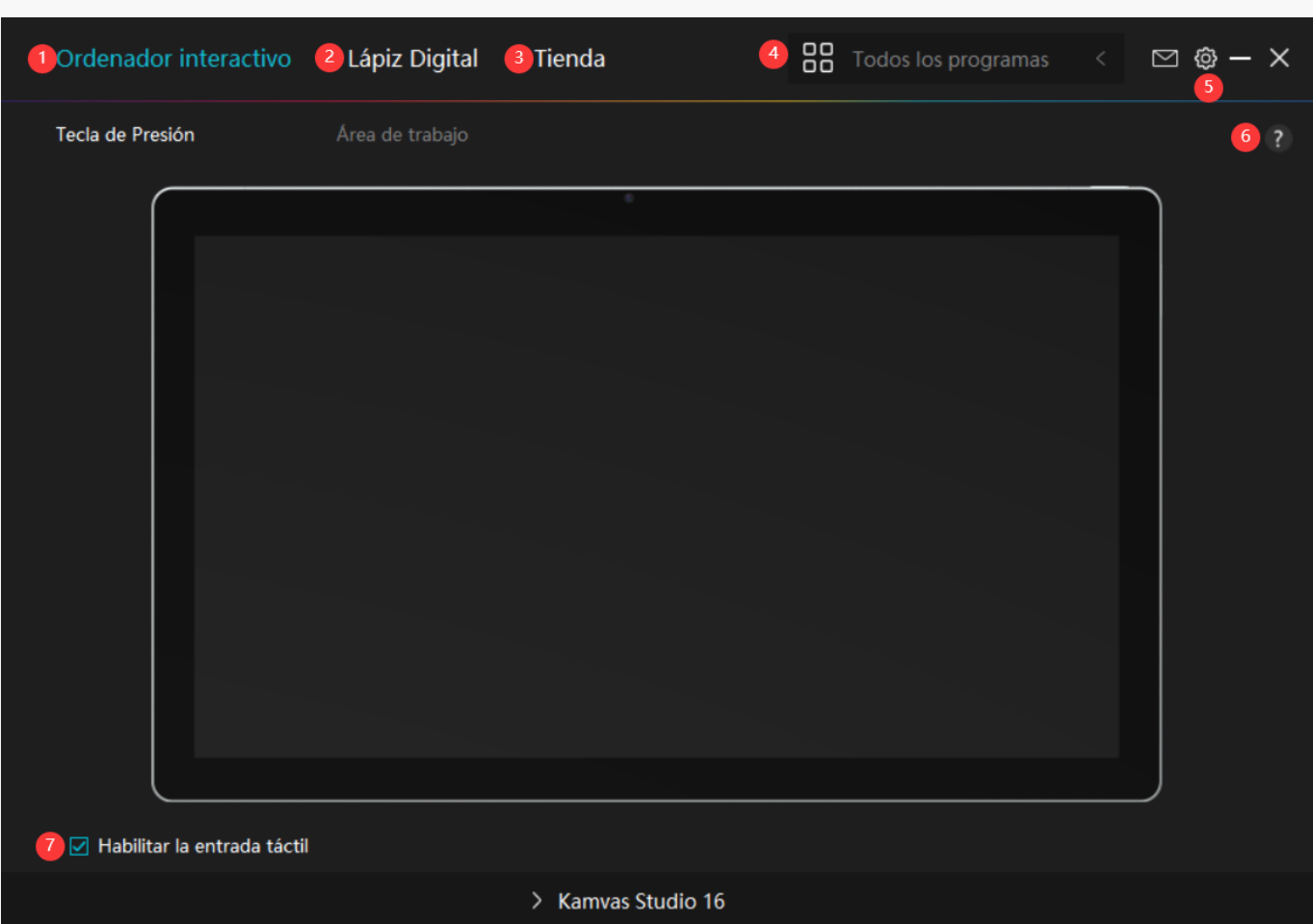

*Vista General de la Interfaz del Controlador*

## *1. Ordenador con lápiz*

*En la interfaz "Ordenador con lápiz", los usuarios pueden configurar el área de trabajo del orddenador con lápiz.[Consultar Sección](https://www.huion.com/es/index.php?m=content&c=index&a=manual&id=710)*

### *2. Monitor Interactivo*

*Los usuarios pueden configurar las funciones del lápiz en esta interfaz de "Lápiz Digital", incluyendo las teclas de presión, la Selección de Modo, el Ajuste de Sensibilidad a la Presión y la Prueba de Presión.*

#### *[Consultar Sección](https://www.huion.com/es/index.php?m=content&c=index&a=manual&id=712)*

## <span id="page-6-0"></span>*3. Tienda*

*Huion Store es donde puede conseguir la información más reciente del producto, como las preguntas frecuentes o la promoción de ventas. Además, aquí también puede comprar otros productos o accesorios de Huion.*

# *4. Añadir Programas*

*1. Algunos programas que ya han sido abiertos aparecerán para usted para que elija después de pulsar en Añadir un Programa en la pantalla. Para obtener más programas, pulse en el* Navegador y elija el elemento que desea a **Ladir**.

*2. Para los distintos programas, las teclas de pulsación, el área de trabajo y la curva de presión pueden ajustarse de forma diferente. Al cambiar de un programa a otro, el controlador cambiará automáticamente a las funciones ajustadas en consecuencia.* 

*3. Cuando selecciona "Todos los programas", las funciones de las teclas de presión que* configure sirven para todos los programas. Al pulsar en A **Ladir un Programa en la lista** *desplegable, puede configurar las funciones para un programa concreto y, por tanto, realizar ajustes únicos para diferentes programas. Después, cuando inicie un programa concreto, el controlador lo reconocerá automáticamente y las funciones de configuración cambiarán a las correspondientes.*

# *5. Ajustes*

*Los usuarios pueden ajustar las funciones de un controlador en esta interfaz, incluyendo la verificación de la información del dispositivo, la configuración de la copia de seguridad, la configuración general y su versión.*

### *[Consultar sección](https://www.huion.com/es/index.php?m=content&c=index&a=manual&id=711)*

# *6. Problemas Comunes*

*Pulse en "?" y pase al Foro en nuestro sitio web <https://support.huion.com/en/support/home> para obtener un manual de usuario o comentarnos algún problema.*

# *7. Activar entrada táctil*

*La opción "Activar entrada táctil" está marcada por defecto. En este caso, se puede utilizar el toque con el dedo. Si la opción "Activar entrada táctil" no está marcada, la entrada táctil está desactivada. En este caso, la entrada táctil sólo puede realizarse con el bolígrafo digital.* 

### *Ajustes del ordenador con lápiz*

Seleccione la pesta **La Lea de trabajo para ajustar la relación entre la distancia del** *movimiento del lápiz en el ordenador pluma y la del movimiento correspondiente del cursor en el monitor. Por defecto, toda el área activa del ordenador con lápiz se asigna a todo el*

# *1. Configuración del Área de Trabajo*

*Defina el área del ordenador que se asignará al monitor. Se pueden elegir tres modos en el*

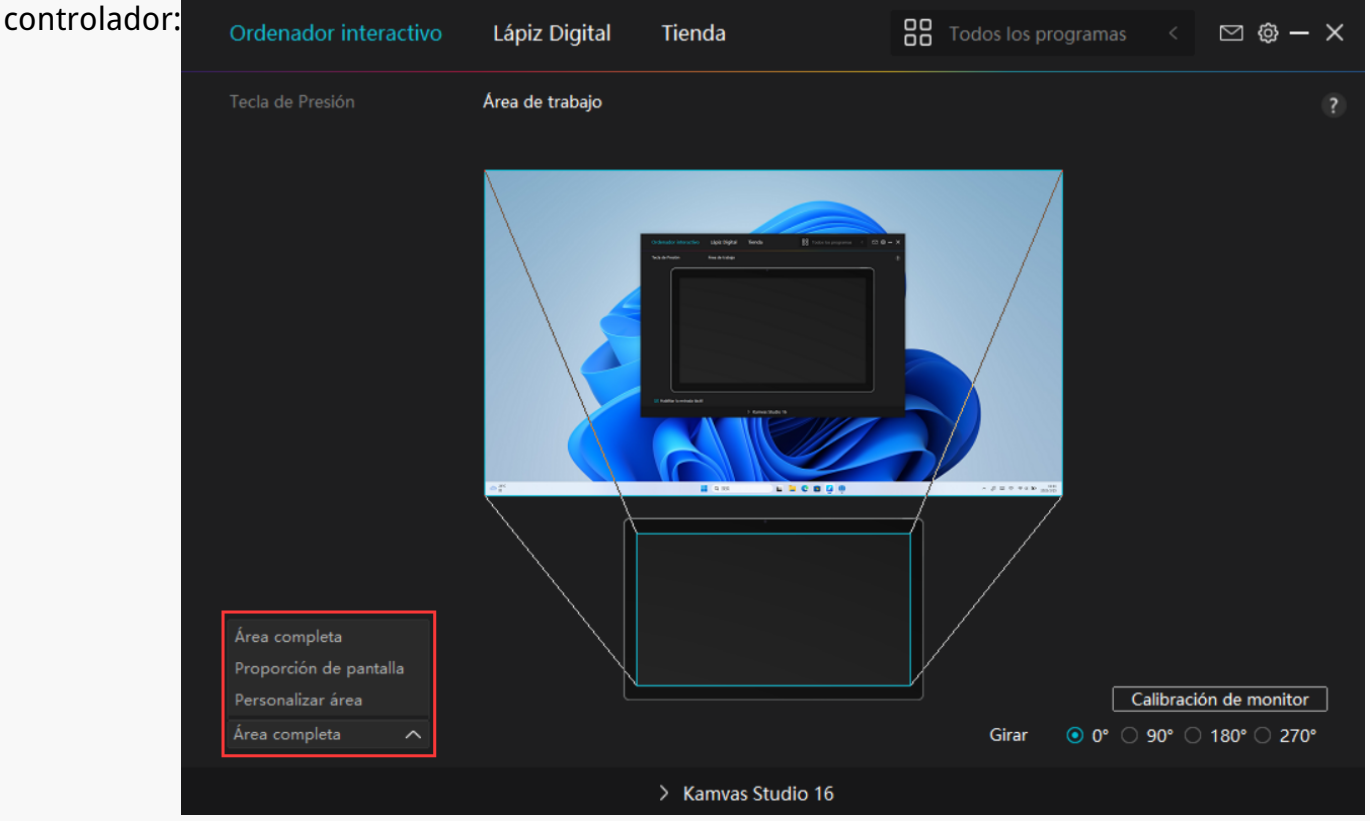

*[1] Área completa: Toda el área activa del ordenador con lápiz se asignará al monitor. Es la configuración predeterminada.*

*[2] Relación de pantalla: La relación del área activa del monitor interactivo es la misma que la del monitor, que como norma general es 16: 9. Por ejemplo, si elige la relación de pantalla y dibuja un círculo en el monitor interactivo, aparece un círculo en el monitor conectado al monitor interactivo; en este caso, puede que algunas partes del monitor interactivo no funcionen. Pero si no elige la relación de pantalla y dibuja un círculo, el círculo puede pasar a ser un óvalo en el monitor.*

*La proporción del área activa del monitor interactivo depende de la del dispositivo de visualización, que como norma general es 16: 9. En el modo Relación de Pantalla, se mantienen iguales estas dos proporciones.*

*[3] Área Personalizada:*

*1> Introduzca los valores de las coordenadas.*

*2> Los usuarios pueden ajustar el área de trabajo del ordenador-bolígrafo cambiando los* contornos del rectángulo más peque **Do.** Los usuarios también pueden arrastrar los dos *rectángulos azules para seleccionar las áreas activas del bolígrafo digital en la pantalla y en el*

## *ordenador pluma. (ver imagen 1 y 2).*

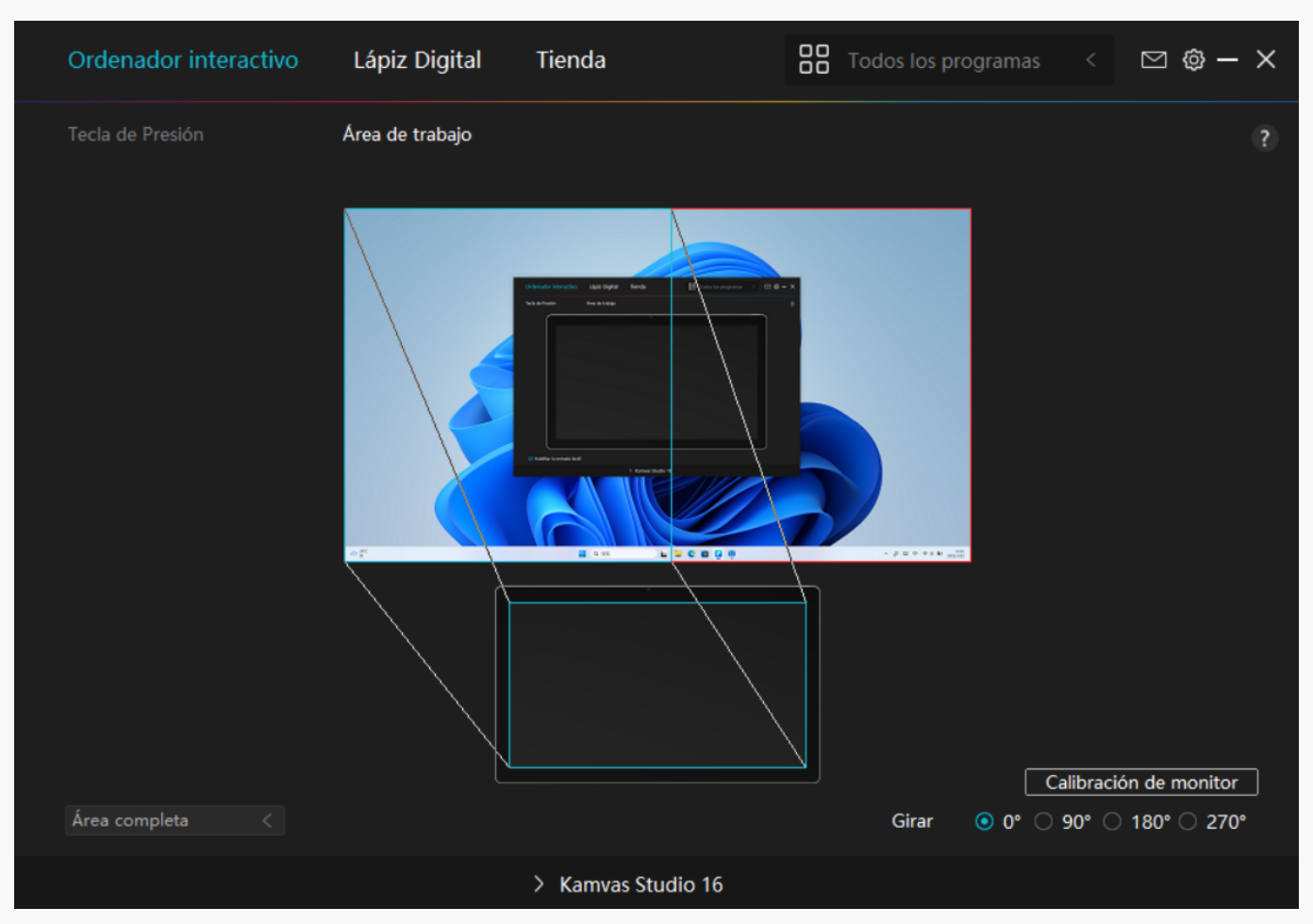

 *Imagen*

*1*

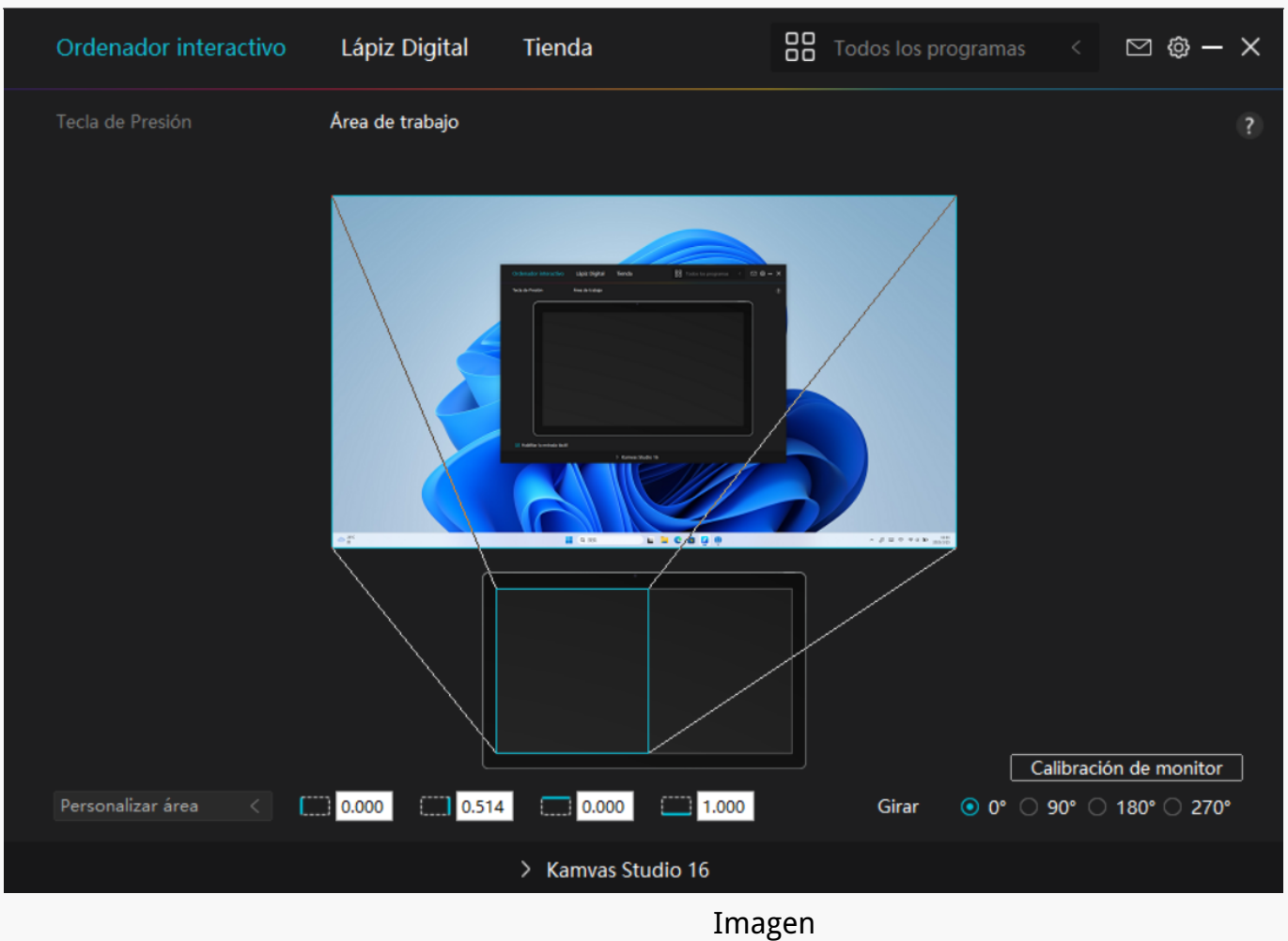

*2*

# *2. Girar el Área de Trabajo*

*Tanto los usuarios diestros como los zurdos pueden utilizar libremente el ordenador-bolígrafo porque puede girarse 0°, 90°, 180° o 270°.*

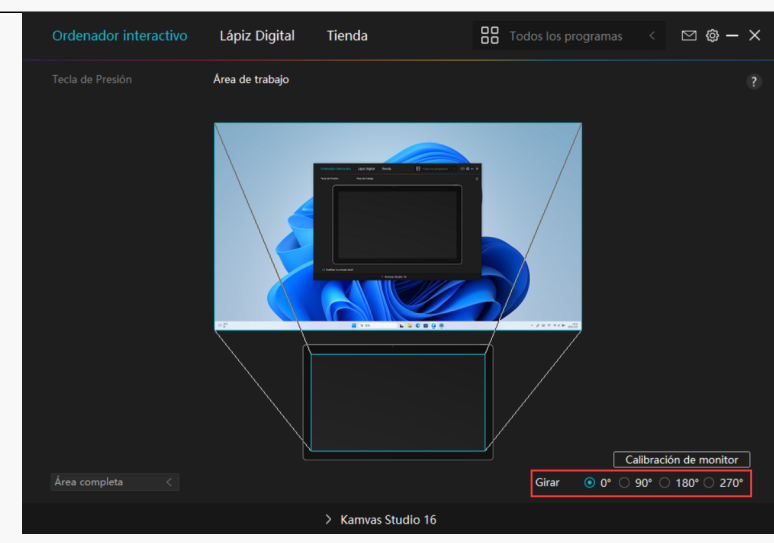

## *3. Calibrar su Monitor Interactivo*

Pulse en la pesta La Calibración de Monitor y siga las instrucciones para calibrar su monitor *interactivo.*

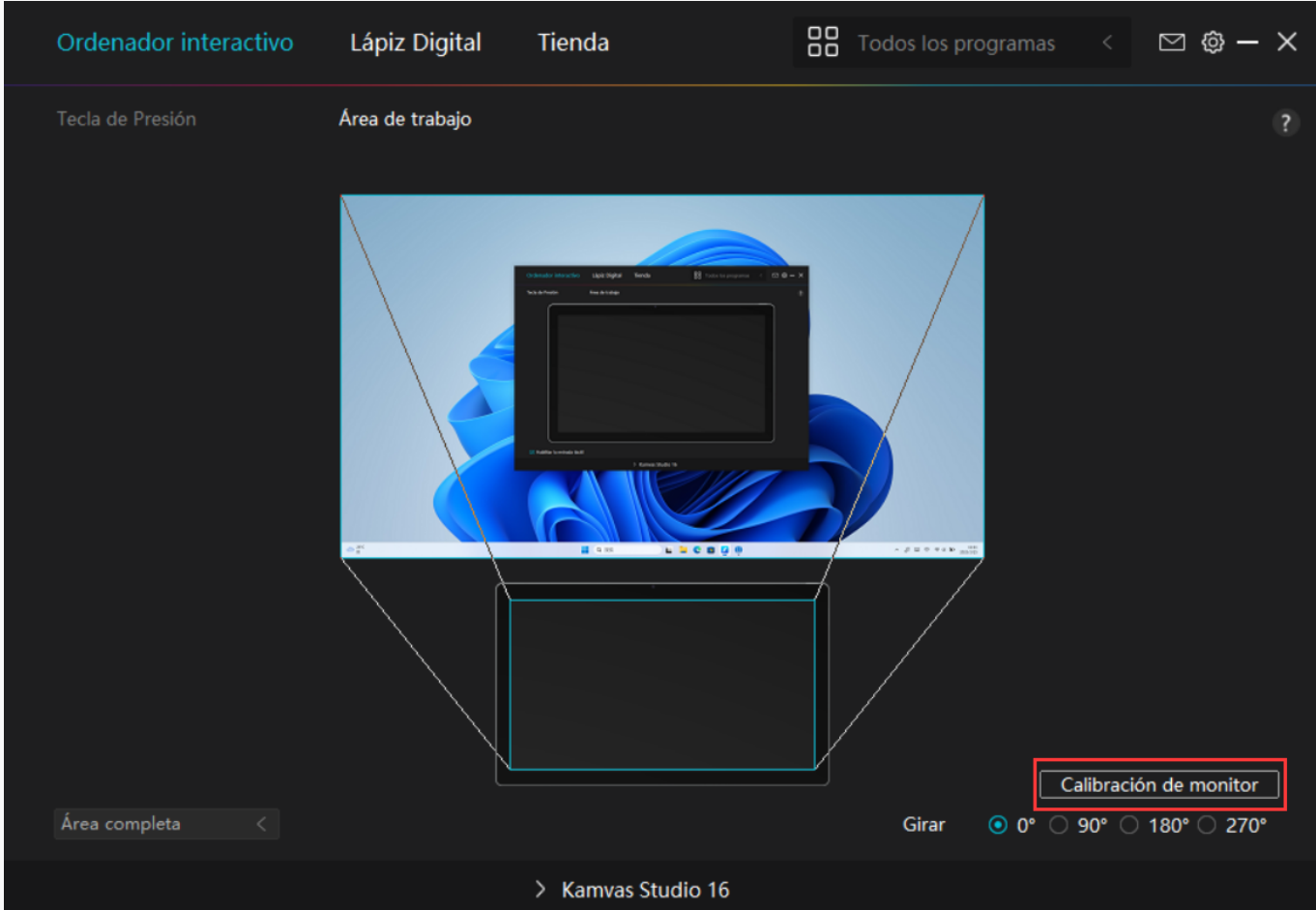

*Use el lápiz digital para pulsar en el punto rojo central de la cruz de la forma habitual de sujetar un lápiz. Puede elegir Cancelar Calibración y Restaurar valores predeterminados.*

<span id="page-11-0"></span>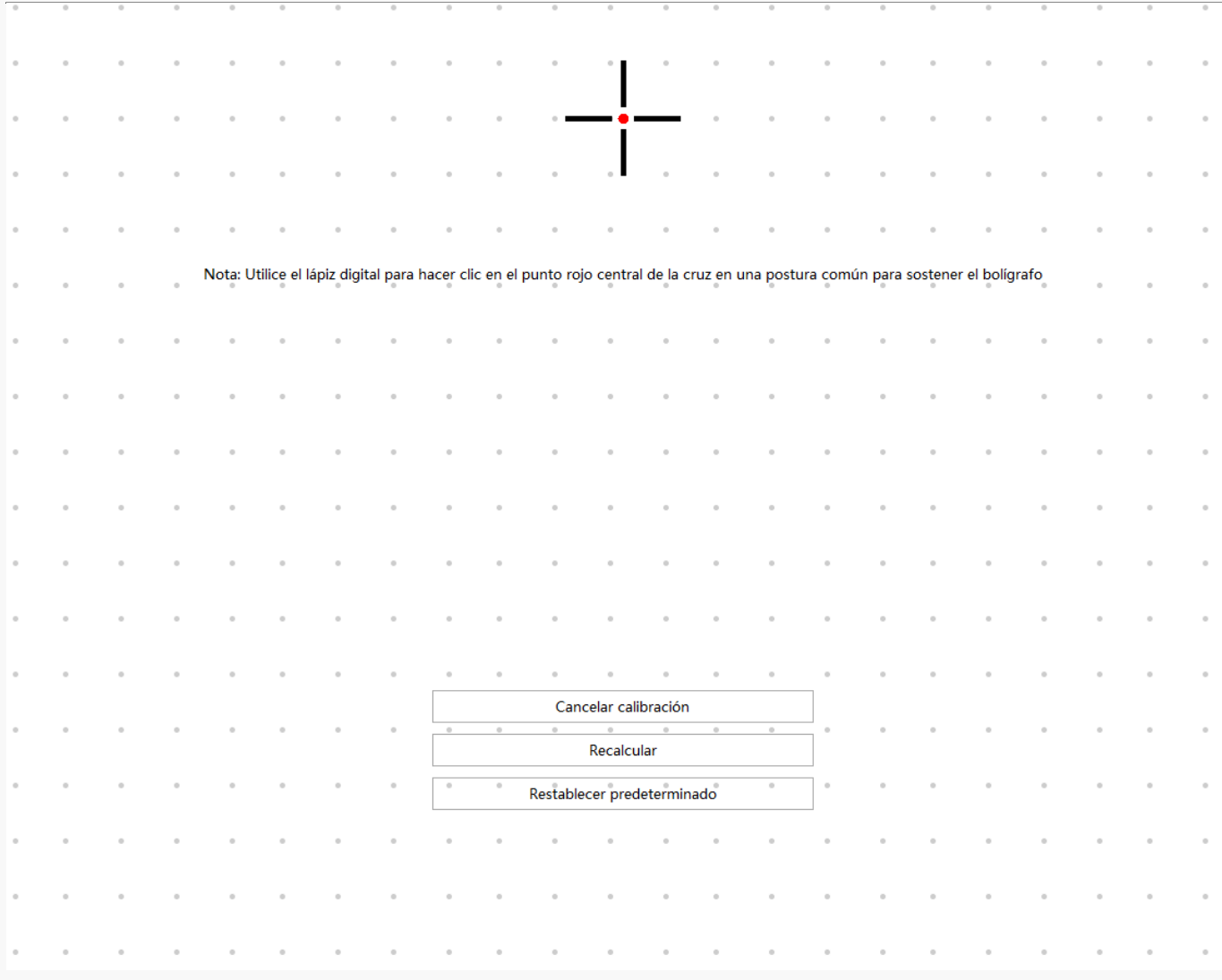

*Configuración del Lápiz Digital*

## *1. Tecla de Presión*

*Puede usar este lápiz digital para interactuar con su dispositivo, incluyendo dibujar, escribir, mover archivos o activar las funciones de las teclas de presión del lápiz.*

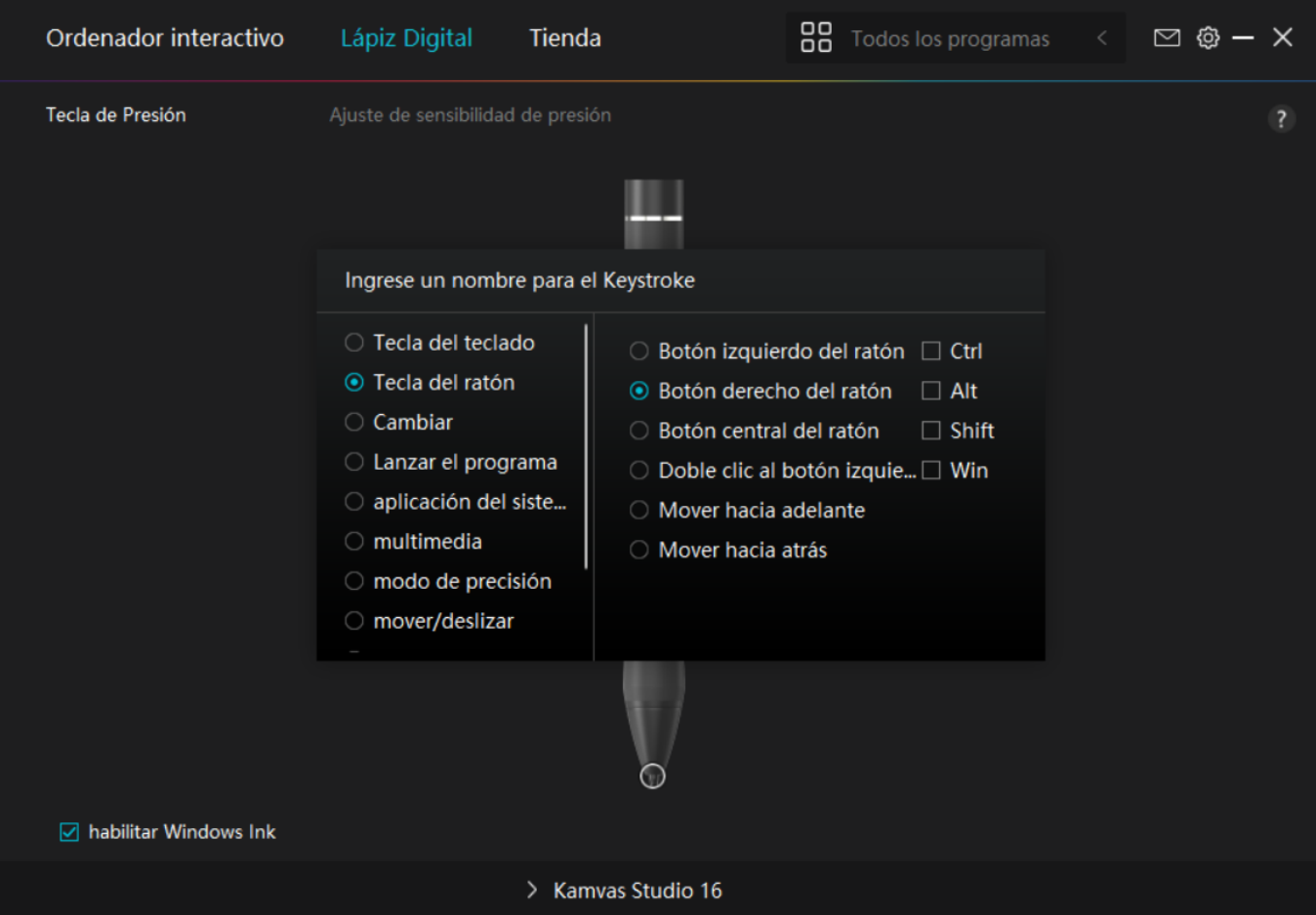

*Consulte la siguiente tabla de configuraciones para decidir si quiere cambiar la configuración actual.*

*Nota: El desempe*  $D$  *de las funciones de la tabla siguiente depende del dispositivo que los usuarios hayan conectado.*

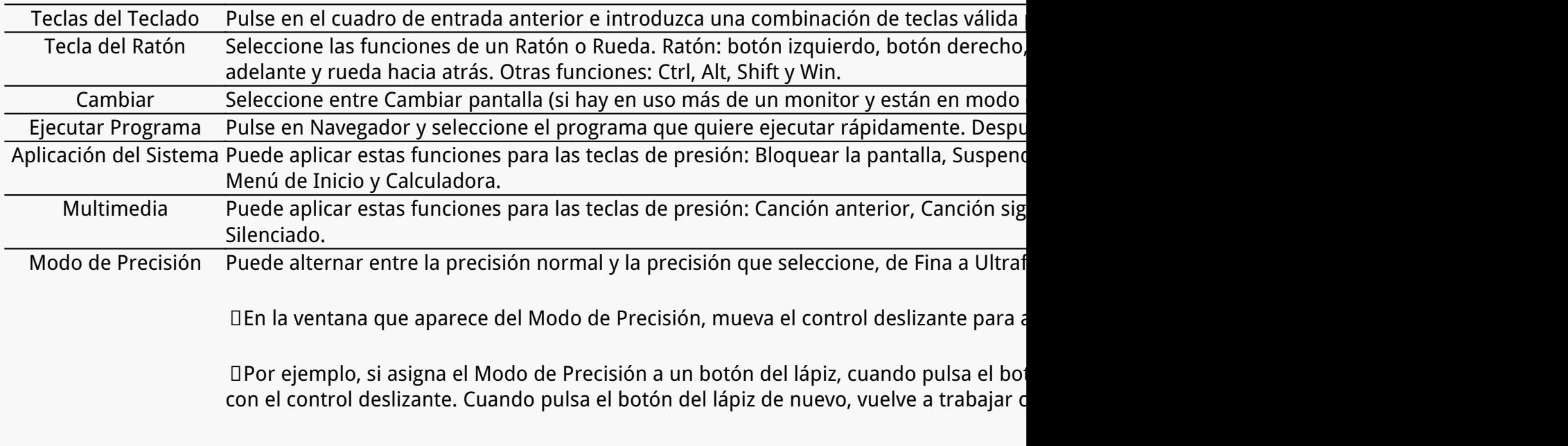

*Pulse "Esc" para salir del Modo de Precisión.* 

Panorámica/Desplaza Esta función le permite desplazarse por un documento o elemento moviendo la punta *miento izquierda.*

> *Cuando selecciona Panorámica/Desplazamiento, aparece la ventana Velocidad de Desplazamiento. Mueva el control deslizante a su velocidad de desplazamiento preferida.*

*Menú Rápido Recójalo y podrá usar la tecla para abrir el Menú Rápido. La información detallada para su referencia se encuentra debajo de esta tabla.* Sensibilidad de Presión Puede bloquear la presión en el nivel actual hasta que libere el componente. Por ejem *Fija puede dibujar con la sensibilidad de presión habilitada en su aplicación hasta que alcance el tamaño de pincel que quiera. Luego, mantenga* pulsado el botón del lápiz para bloquear ese tama **Do de pincel mientras se mantenga** *Ninguna Cuando selecciona Ninguna, las teclas no funcionarán.*

*Nota: las imágenes son únicamente una referencia.*

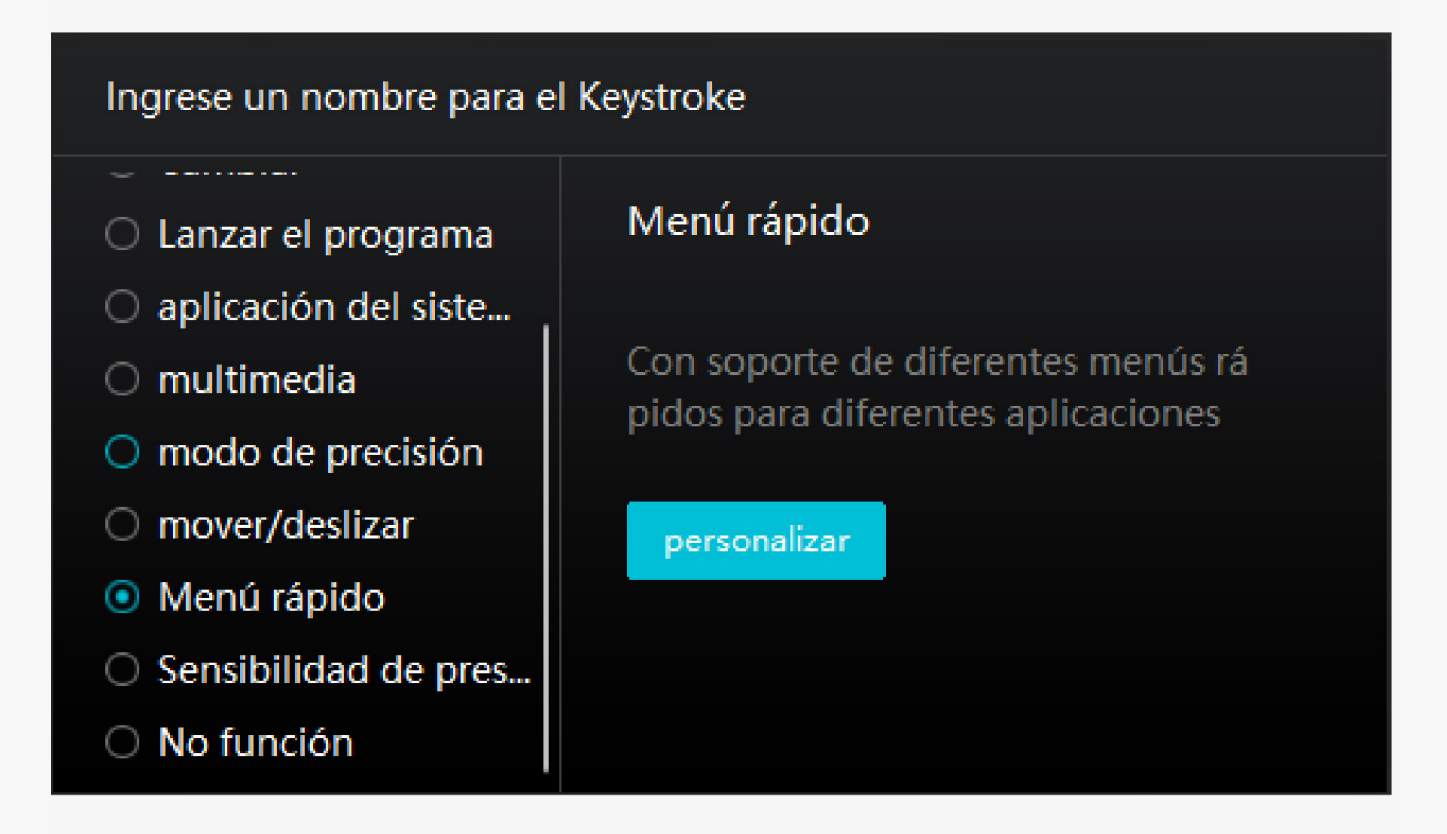

*Pulse en Personalizar en la imagen de arriba para que aparezca un menú rápido (ver imagen 1). Para cada uno de los seis botones de la izquierda, los usuarios pueden introducir un nombre y ajustarle una función única. Después, los usuarios pueden abrir el menú rápido pulsando la tecla (ver imagen 2). El menú desaparece después de pulsar en cualquiera de los seis botones. Al pulsar en "Fijar" una vez, el menú se fijará en el escritorio, mientras que después del segundo intento, el botón "Fijar" cambia a "Cerrar" y el menú desaparece (ver imagen 3). Ponga el cursor en el menú para arrastrarlo.*

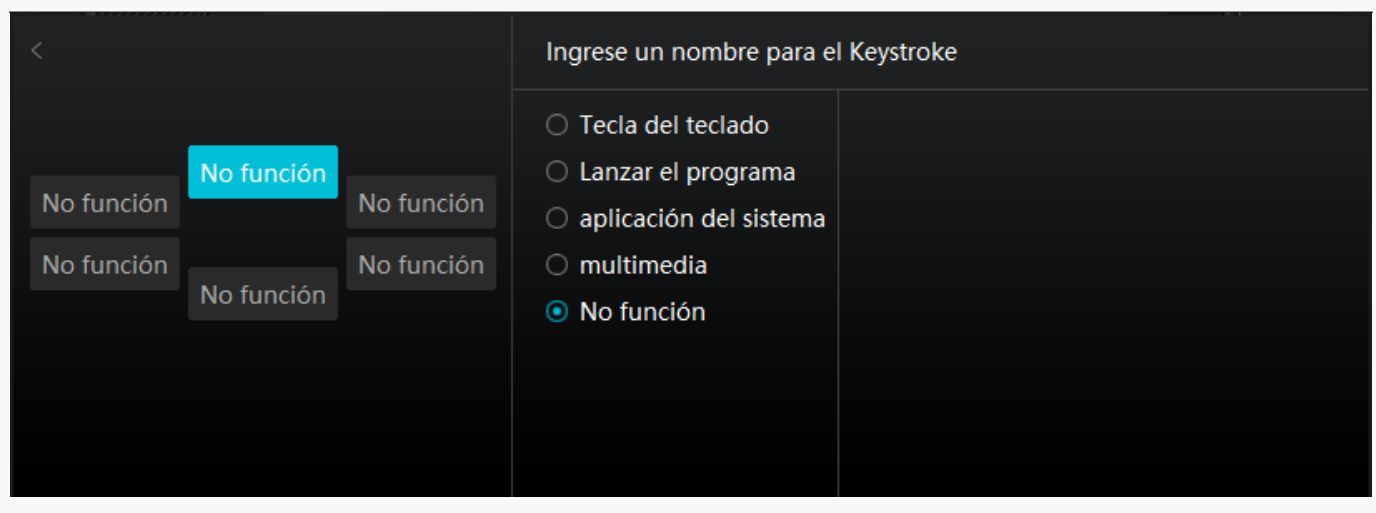

### *Imagen 1*

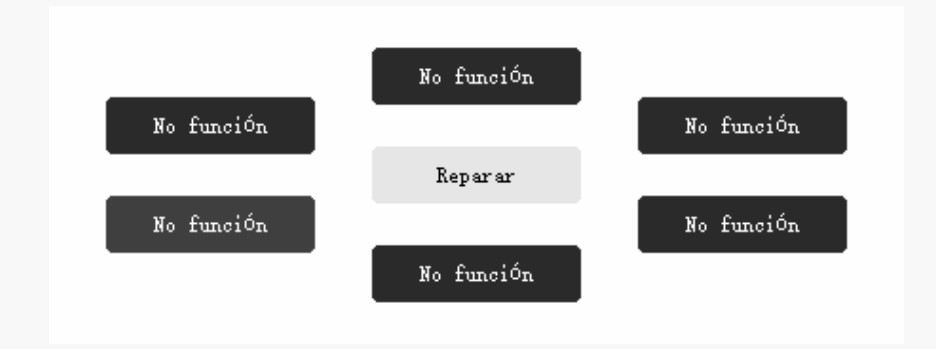

### *Imagen 2*

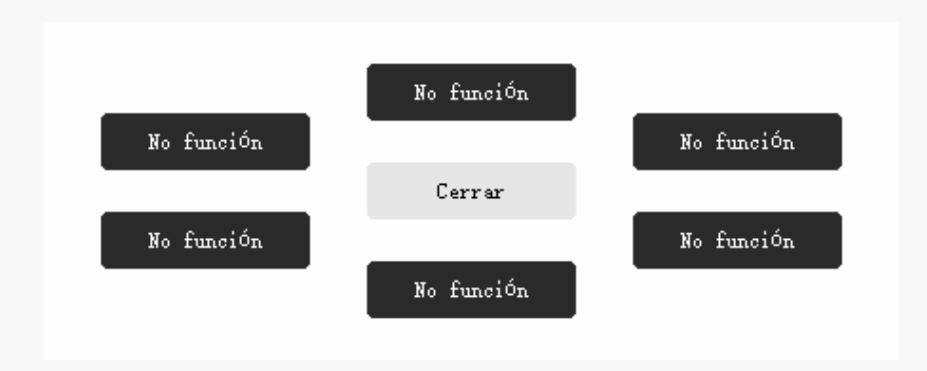

*Imagen 3*

# *2. Actividad de la Punta del Lápiz*

*La punta del lápiz digital se puede ajustar como Válida/No válida según las necesidades del usuario. Pulse en el botón desplegable para configurar su actividad. En el modo Válido, el lápiz funciona correctamente y en el modo no válido, el lápiz tiene el movimiento de cursor, pero*

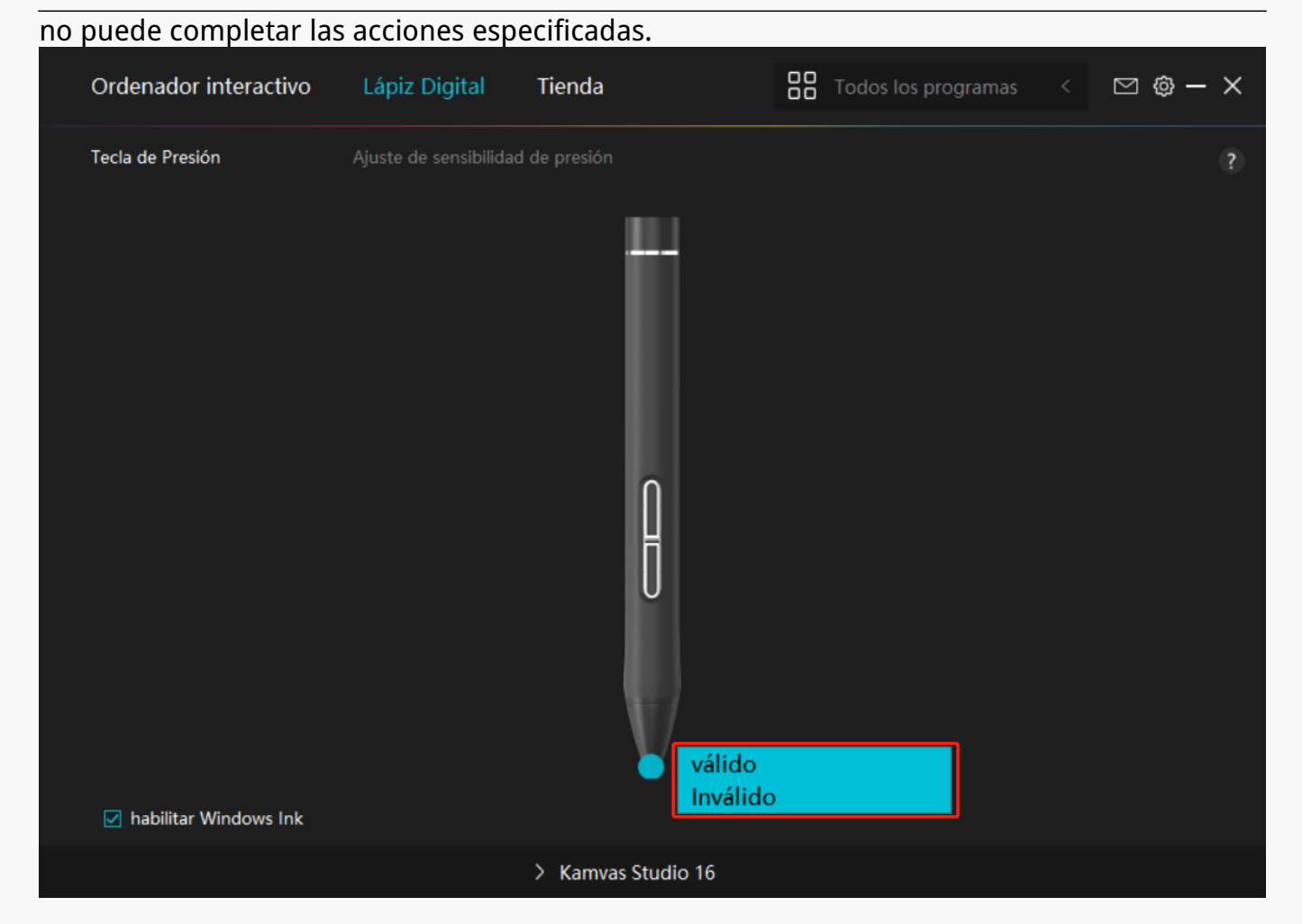

# *3. Habilitar Windows Ink*

*Microsoft Windows brinda un amplio soporte para la entrada de lápiz. Cuando se marca la opción "Habilitar Windows Ink", las funciones del lápiz son compatibles con softwares como Microsoft Office, Windows Whiteboard, Adobe Photoshop CC, SketchBook 6, etc.*

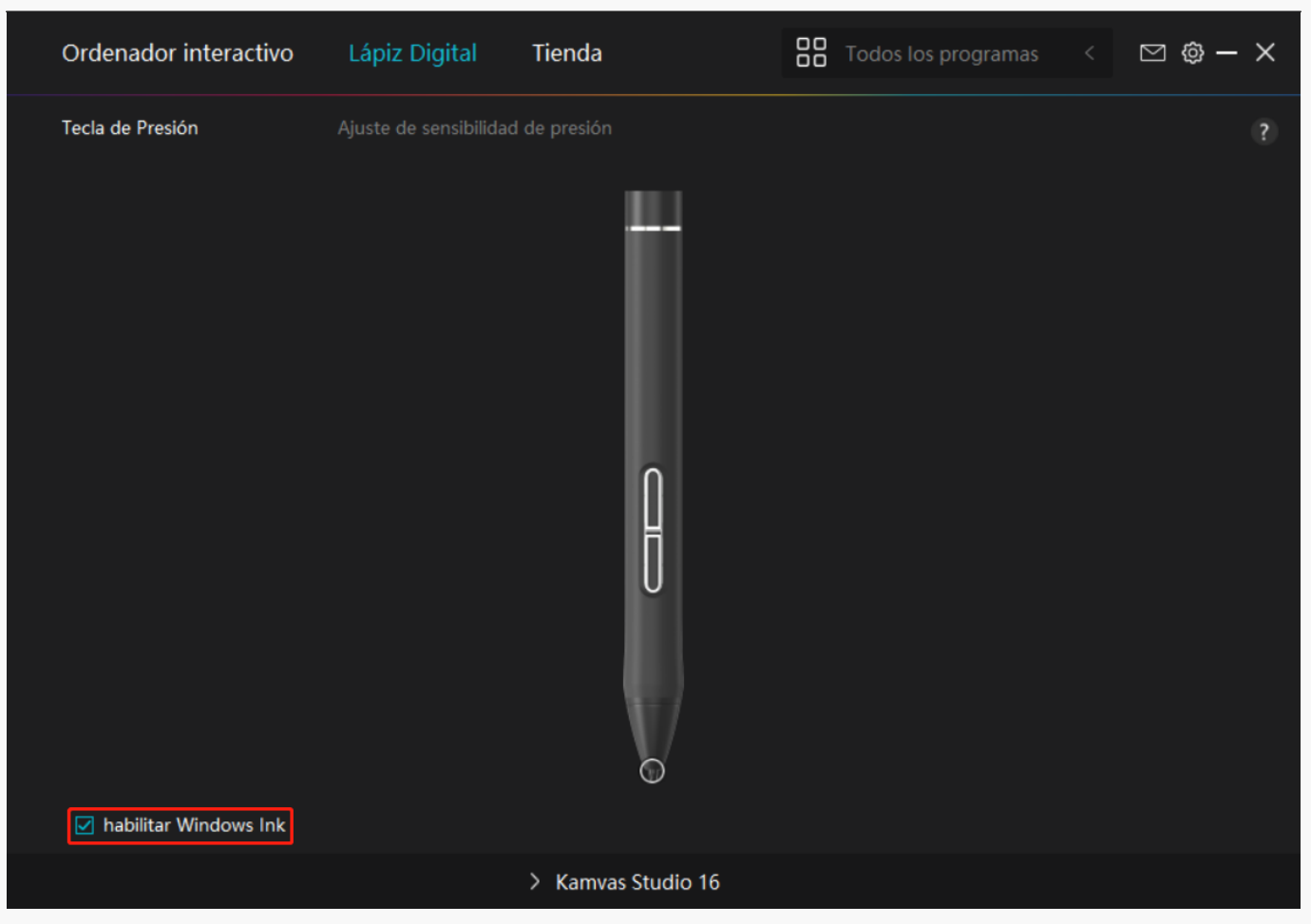

# *4. Ajuste de la Sensibilidad a la Presión*

*El usuario puede ajustar el nivel de sensibilidad a la presión arrastrando el control deslizante en el cuadro Ajuste de Sensibilidad a la Presión de acuerdo con sus hábitos de uso. El usuario también puede marcar las cinco opciones de suave a fuerte a la derecha del cuadro para elegir la sensibilidad a la presión adecuada. Pulse el botón Rehacer en la parte superior derecha para volver a la presión predeterminada.*

*(1) Elegir la fuerza requerida para que un lápiz produzca un clic o una sensación de presión.*

*(2) Puede cambiar la pendiente de la curva de respuesta a la presión.*

*(3) Determinar la presión que se debe aplicar a la punta del lápiz para obtener el nivel más alto de sensibilidad a la presión.*

*● Dibuje líneas en el cuadro Prueba de Presión con el lápiz, y la barra de la derecha mostrará simultáneamente los cambios de presión en la punta. Pulse el botón "Eliminar" de arriba para eliminar las líneas, restablecer el nivel de sensibilidad a la presión y probar hasta que encuentre el nivel de sensibilidad a la presión adecuado.*

*● Una curva pronunciada indica una respuesta más sensible.*

<span id="page-17-0"></span>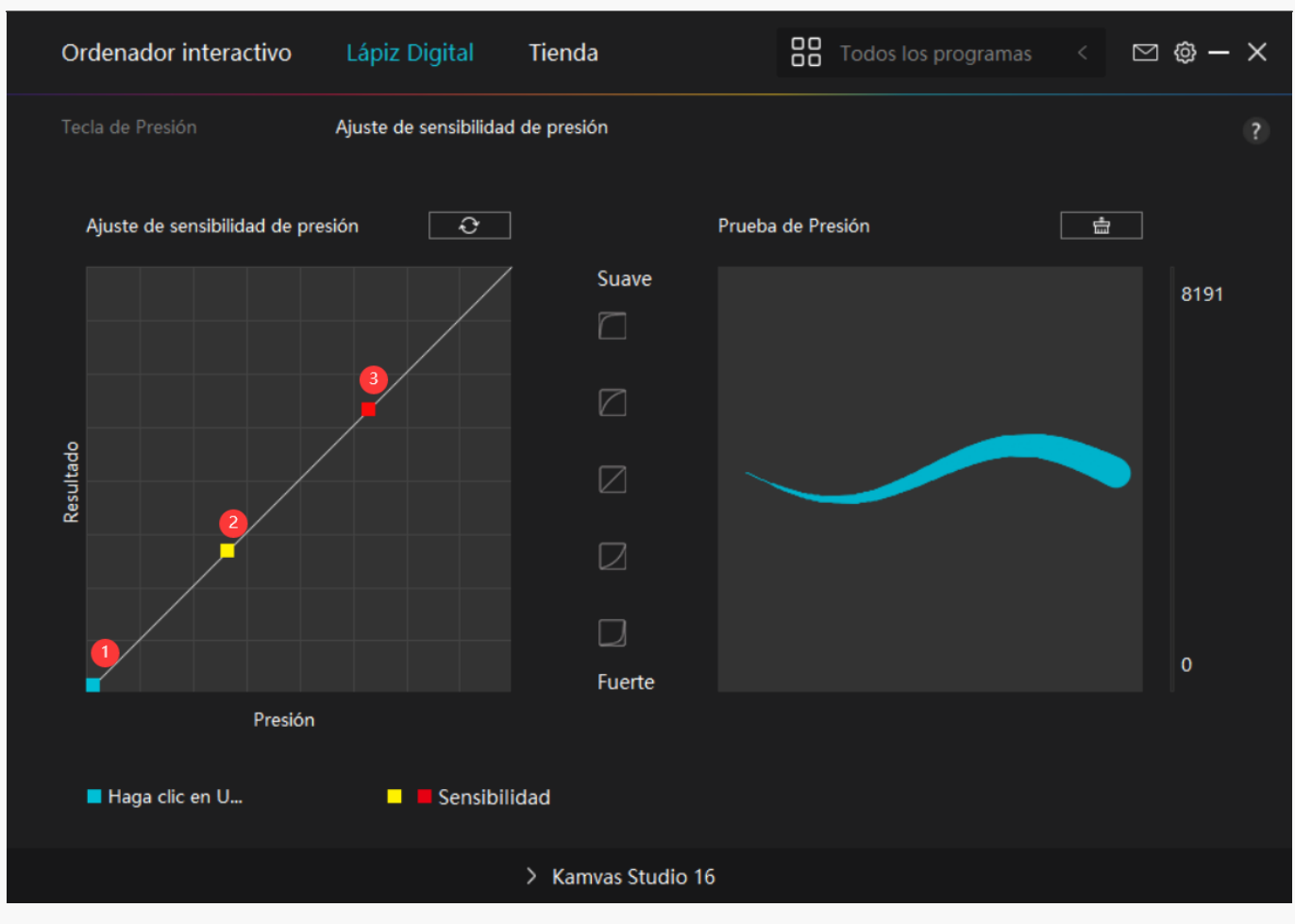

*Configuración del Controlador*

## *1. Dispositivo*

*Aquí puede consultar la información sobre el producto y el firmware.*

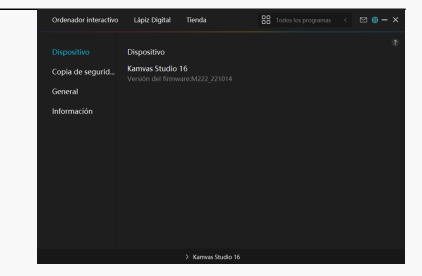

# *2. Copia de Seguridad*

*El controlador puede importar y exportar sus ajustes personalizados, lo que ayuda a evitar la repetición de ajustes al iniciar un dispositivo diferente. Ajustes por defecto significa que todos los ajustes del dispositivo actual están cubiertos y se restauran los ajustes por defecto.* 

## *3. General*

*Idioma: Haz clic en el botón desplegable para cambiar entre 14 idiomas.* 

*Color: puede seleccionar el color de la interfaz del controlador entre oscuro, azul y claro según sus preferencias.*

*Menú de inicio: Haga clic para seleccionar las opciones de arranque. Haga clic para activar "Inicio automático", "Alerta de nuevos mensajes", "Actualizaciones automáticas" y "Compartir datos de diagnóstico y uso" para ayudarnos a mejorar nuestros productos y servicios. También se pueden desactivar en cualquier momento.*

*Tecla de acceso rápido: puede configurar una tecla de acceso rápido para que se muestre la interfaz del controlador rápidamente según sus hábitos de uso.Si desea restablecer por defecto la tecla para abrir la página de controladores, haga clic en "Restablecer por defecto".*

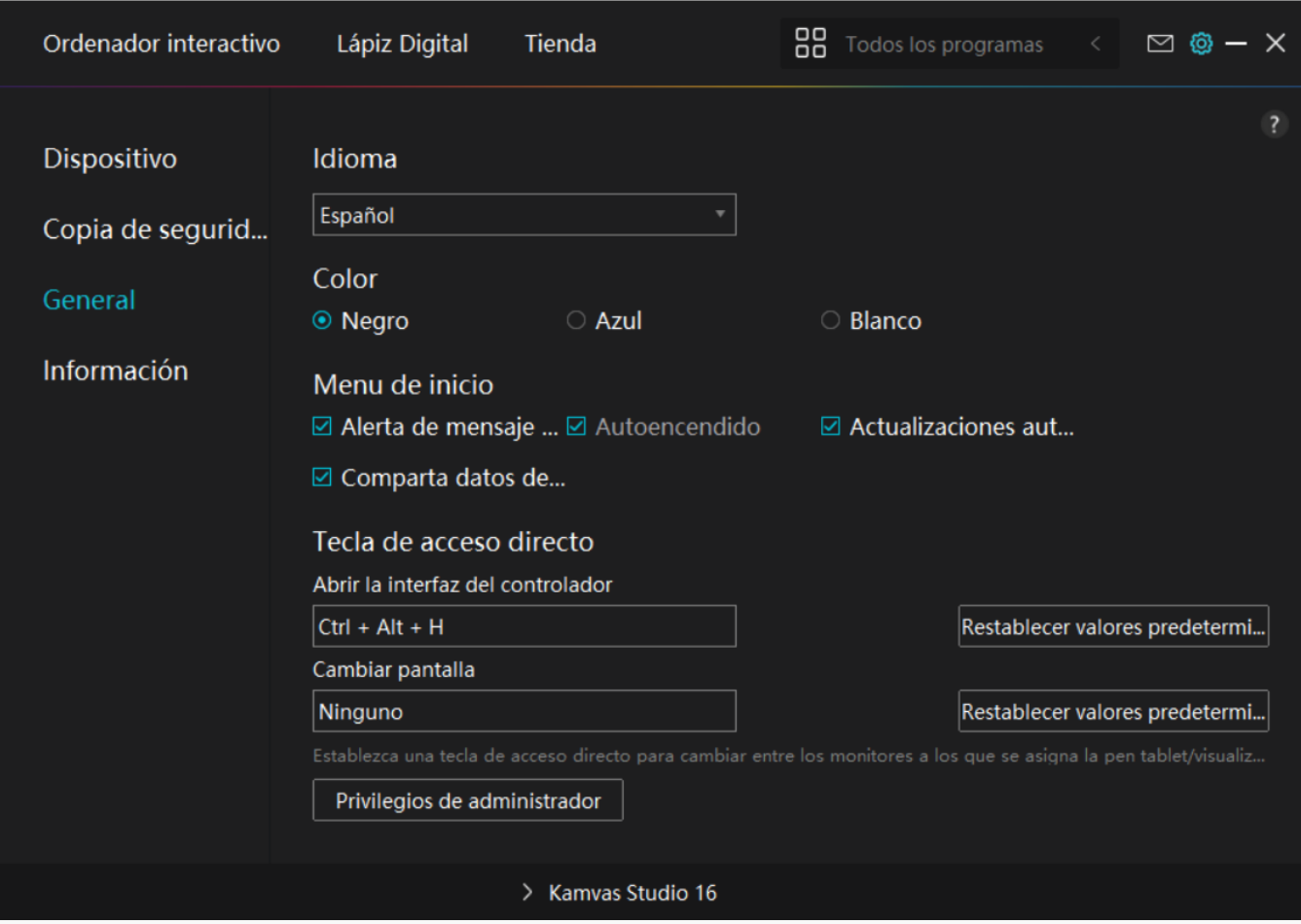

## *4. Acerca de*

*Los usuarios pueden ver aquí la versión del controlador. Pulse en "Buscar actualizaciones" para ver la última versión del controlador y luego siga las instrucciones para actualizar el controlador en caso necesario.*

<span id="page-20-0"></span>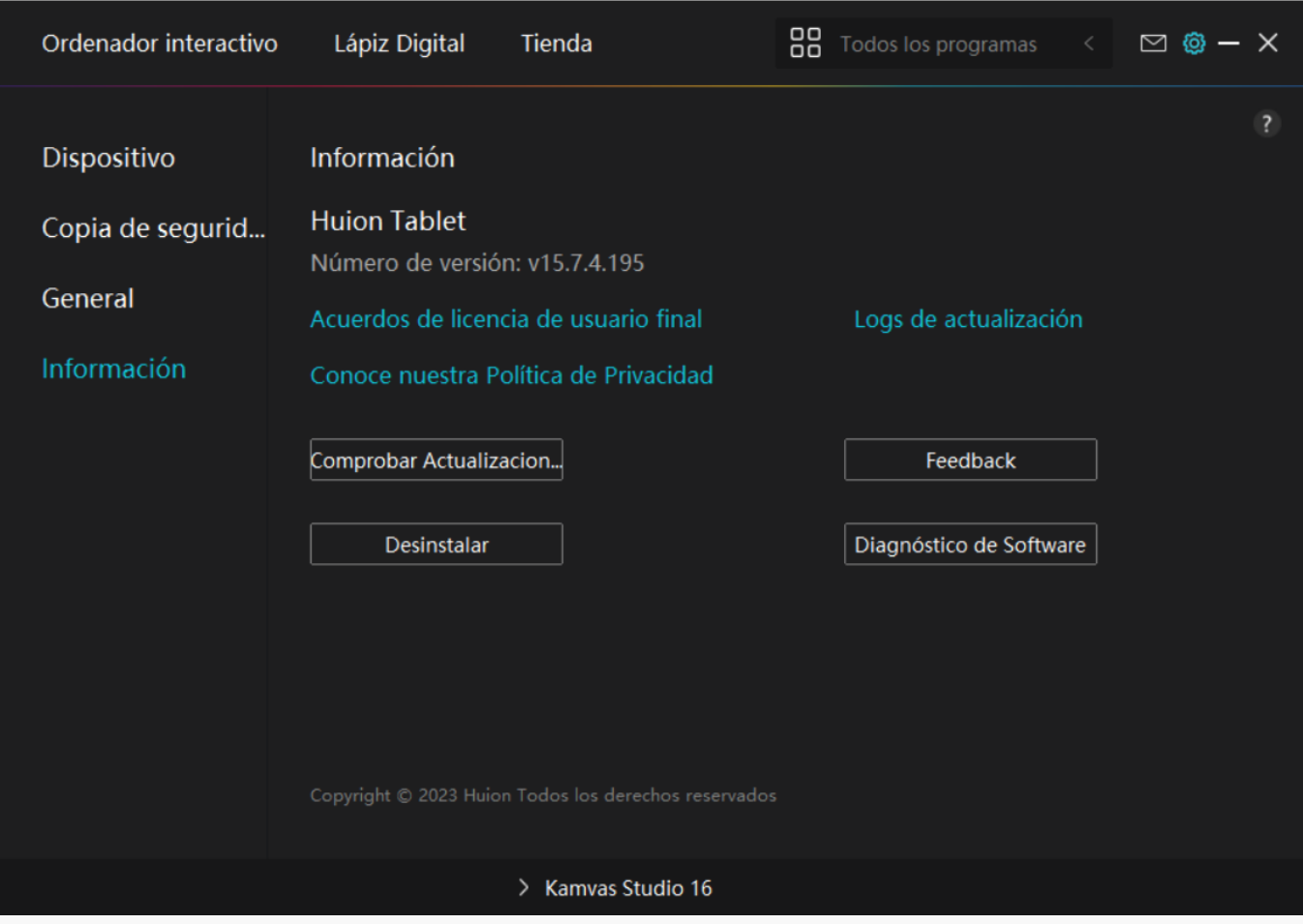

## *Cómo Utilizar el Lápiz Digital*

## *Sujetar el Lápiz:*

*Sujete el lápiz digital como sujeta un lápiz real. Ajuste el agarre para que pueda alternar las teclas de presión del lápiz con el pulgar o el dedo índice. Tenga cuidado de no presionar de forma accidental la tecla mientras dibuja con el lápiz.*

*Nota: Coloque el bolígrafo sobre la mesa cuando no lo utilice. No coloque el bolígrafo sobre el ordenador, de lo contrario puede interferir con el funcionamiento del ratón y otros dispositivos, y también puede impedir que el ordenador entre en modo de suspensión.*

## *Movimiento del Cursor:*

*Mueva ligeramente el lápiz por encima del área de trabajo de la pantalla sin tocar la superficie del monitor interactivo y el cursor de la pantalla se moverá a la nueva posición. Use el lápiz digital para tocar la pantalla con algo de fuerza, luego puede hacer clic izquierdo.*

### *Clic:*

*Pulse con el lápiz sobre el área de trabajo del ordenador con lápiz para registrar un clic. Pulse*

<span id="page-21-0"></span>*ligeramente para resaltar o seleccionar un elemento en la pantalla y haga doble clic para abrirlo.* 

### *Mover:*

*Elija un archivo o ícono, luego deslice la punta del lápiz por la pantalla para moverlo.*

## *Uso de las Teclas de Presión:*

*Hay dos teclas de presión en el lápiz digital, cuyas funciones pueden programarse en la interfaz del controlador. Las teclas de presión del lápiz funcionan siempre que la distancia vertical entre la punta del lápiz y la pantalla sea de 10mm.*

## *Reemplazar la Punta del Lápiz*

*Consejo: cuando la punta del lápiz esté desgastada, reemplácela por una nueva punta a tiempo.*

*1. Desenrosque la parte superior del estuche del bolígrafo en el sentido contrario a las agujas del reloj para abrirlo.*

- *2. Extraiga un plumín de recambio.*
- *3. Tire y abra el estuche de la pluma.*
- *4. Incline la pluma y extraiga el plumín de la pluma a través del clip del plumín.*

*5. Inserte la punta de recambio en el cuerpo de la pluma hasta que la punta deje de moverse hacia delante.*

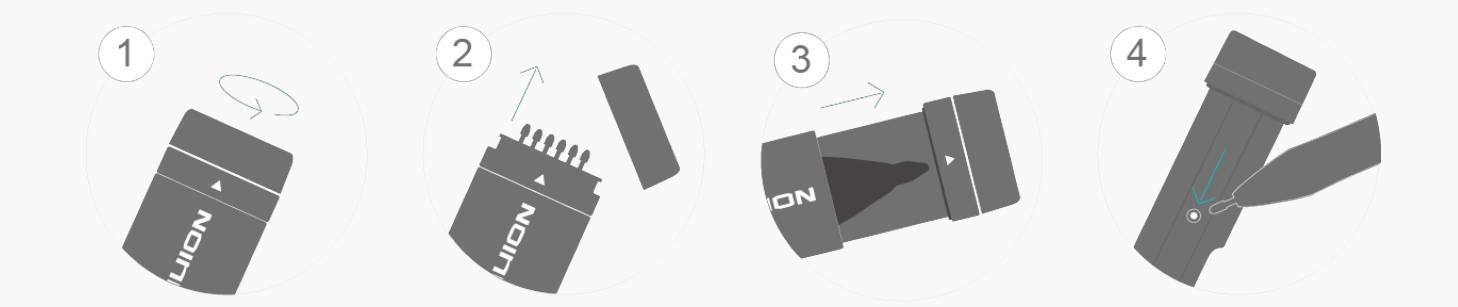

### *Solución de Problemas*

*Resolución de problemas del Ordenador con lápiz*

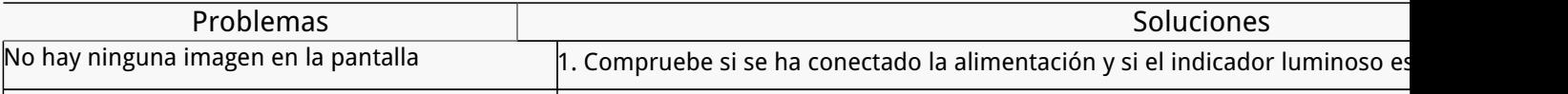

<span id="page-22-0"></span>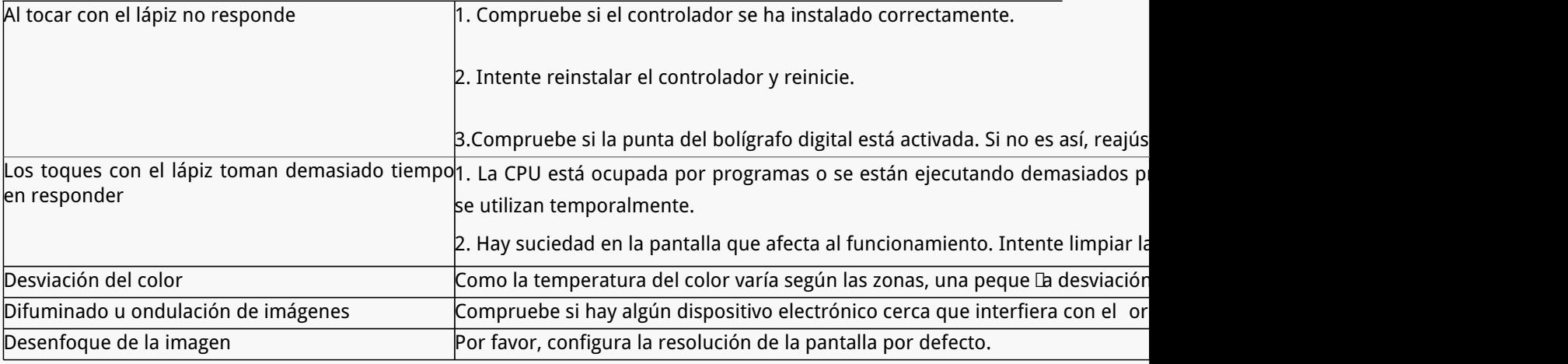

*Si no se resuelve su problema, pulse en Preguntas Frecuentes para ver más métodos de solución de problemas o envíenos un correo electrónico (service@huion.com).*

#### *Resolución de problemas del Ordenador con lápiz*

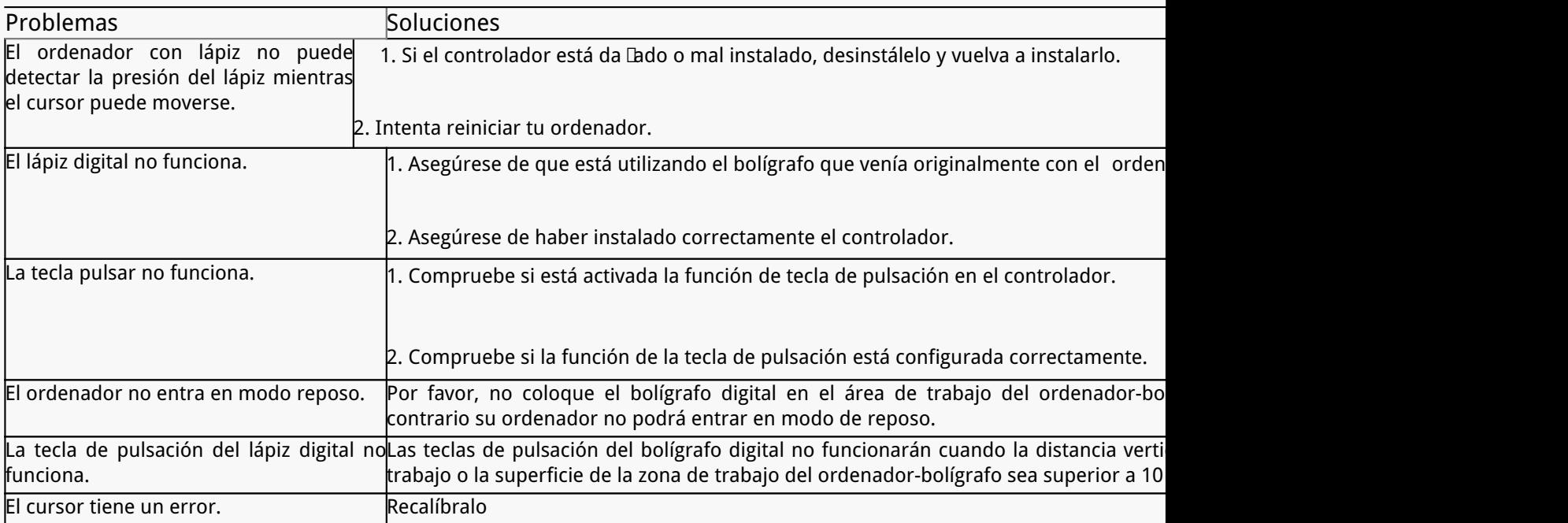

*Si no se resuelve su problema, pulse en Preguntas Frecuentes para ver más métodos de solución de problemas o envíenos un correo electrónico (service@huion.com).*